## **Guide: How to install Zoom**

- 1. Go to <a href="https://zoom.us/download">https://zoom.us/download</a>
- 2. Download and install the Zoom application for your computer or handphone

## **Zoom Client for Meetings**

The web browser client will download automatically when you start or join your first Zoom meeting, and is also available for manual download here.

**Download** 

Version 4.6.9 (19253.0401)

## Zoom Mobile Apps

Start, join and schedule meetings; send group text, images and push-to-talk messages on mobile devices.

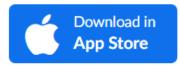

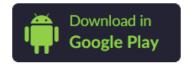

## Guide: How to join your teacher's Zoom room

- 1. Check your Zoom schedule to ensure that you are joining at the correct timing.
- 2. On your Zoom app, select join a meeting. Or go to <a href="https://zoom.us/join">https://zoom.us/join</a>

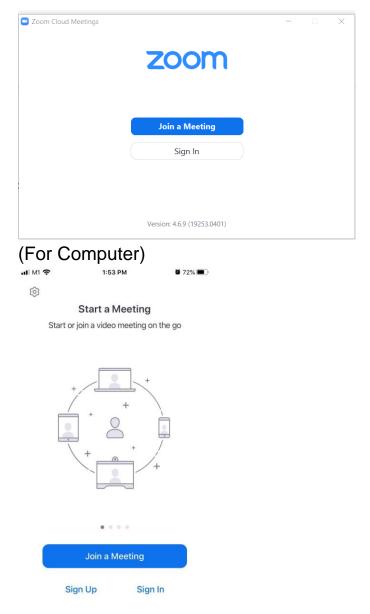

(For Phone)

3. Key in the teacher's meeting room ID and password.

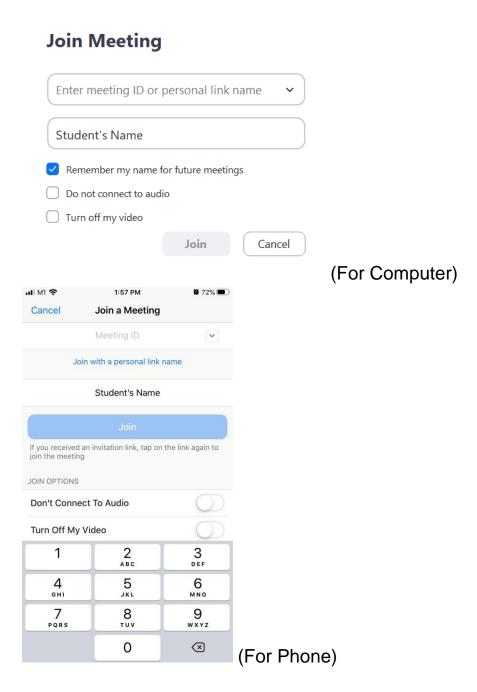

4. Please use your child's/ward's name and class so that our teachers can recognize and let you into the room.